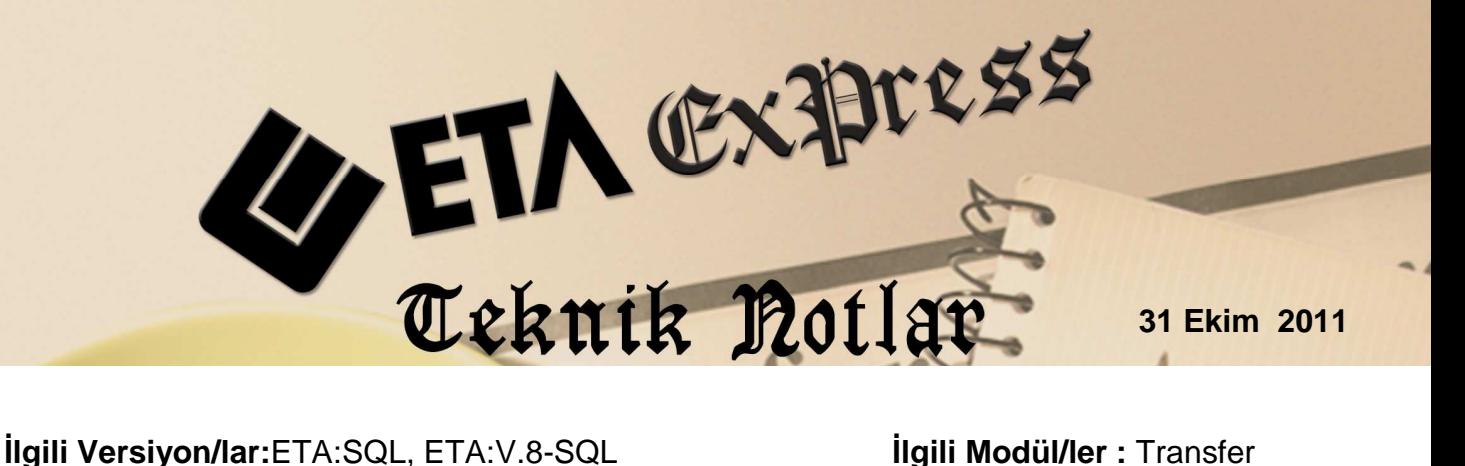

# **EXCEL'DEN ETA'YA FATURA TRANSFER İŞLEMİ**

Excel tablosunda oluşturulmuş olan fatura bilgileri Transfer modülü aracılığı ile ETA programımıza fatura olarak tranfer edilebilir. Bu transfer sonucunda ilgili modüllere de bağlantılar (Stok, Cari, Muhasebe, vb.) otomatik olarak yapılmış olur.

# **Uygulama için İşlem Adımları**

## **1- Fatura Oluşturulacak Örnek Excel Dosyasının Hazırlanması**

Ekran 1'de, Excel'den ETA'ya fatura aktarımı için gerekli olan bilgilerin bulunduğu örnek Ornek\_Fatura.xls dosyası bulunmaktadır. Bu dosyada fatura oluşturabilmek için minimum bilgiler girilmiştir. Bunların dışındaki bilgilerde bu dosyada yer alabilir. (Örnek; kalem iskontolar, genel iskontolar, masraflar, vb.)

| 区层       | $17 - (11 - 1)$        |                                             |                                |                                                                             |                              | Ornek Fatura.xls [Uyumluluk Modu] - Microsoft Excel   |                                                           |      |              |                                                 |
|----------|------------------------|---------------------------------------------|--------------------------------|-----------------------------------------------------------------------------|------------------------------|-------------------------------------------------------|-----------------------------------------------------------|------|--------------|-------------------------------------------------|
|          | Giris<br>Dosya         | Ekle                                        | Sayfa Düzeni                   | Formüller<br>Veri                                                           | Gözden Gecir                 | Görünüm                                               |                                                           |      |              |                                                 |
| etiba    | ¥<br>P                 | Calibri                                     | $+11$<br>$\tilde{\mathcal{R}}$ | 再<br>$A^*$ $A^*$<br>$\equiv \equiv$<br>$\frac{1}{2}$                        | F<br>Genel                   |                                                       | Koşullu Biçimlendirme *                                   |      |              | $\frac{1}{2}$ as Ekie $\tau$                    |
| Yapıştır | 自·<br>ĸ<br>Tu.<br>Pano | $\boldsymbol{T}$<br>A<br>$\pi$<br>Yazı Tipi | $\mathbf{a}$<br>$\mathbb{H}$ . | ■ 国 律律<br>$\mathbf{A}$<br>喜<br>$\mathcal{F}$<br>Hizalama<br>$\overline{13}$ | $-3+$<br>霏<br>$\psi$<br>Tsi. | $^{+,0}_{0,4}$ 00<br>$\%$<br>Sayı<br>$\overline{128}$ | Tablo Olarak Biçimlendir *<br>Hücre Stilleri *<br>Stiller |      |              | $\frac{1}{2}$ Sil $\neq$<br>Biçim *<br>Hücreler |
|          | G11                    | v                                           | $f_x$                          |                                                                             |                              |                                                       |                                                           |      |              |                                                 |
|          | $\mathsf{A}$           | B                                           | C                              | D                                                                           | E                            | F                                                     | G                                                         | H    |              |                                                 |
|          | <b>TARIH</b>           | <b>FATURA NO</b>                            | <b>CARİ KODU</b>               | <b>CARİ ÜNVANI</b>                                                          |                              | <b>STOK KODU STOK CINSI</b>                           | <b>MİKTAR FİYAT</b>                                       |      | <b>TUTAR</b> | KDV %                                           |
| 2        | 05.10.2011 EXC-004     |                                             | M-001                          | EREN GIDA LTD.STİ.                                                          | ST-001                       | 1 KG BALDO PRINC                                      | 10                                                        |      | 50           | 8                                               |
| 3        | 05.10.2011 EXC-004     |                                             | M-001                          | EREN GIDA LTD. STİ.                                                         | ST-002                       | 500 GR FILIZ CAY                                      | 20                                                        |      | 140          | 8                                               |
| 4        | 05.10.2011 EXC-005     |                                             | M-002                          | <b>ATILIM GIDA</b>                                                          | ST-001                       | 1 KG BALDO PRINÇ                                      | 5                                                         |      | 25           | 8                                               |
| 5        | 05.10.2011 EXC-006     |                                             | M-016                          | YILDIRAN TİCARET LTD.STİ. ST-010                                            |                              | YESİL MERCİMEK                                        | 20.5                                                      | 3.55 | 72.78        | 8                                               |
| 6        | 05.10.2011 EXC-006     |                                             | M-016                          | <b>YILDIRAN TİCARET LTD.STİ.</b>                                            | ST-001                       | <b>1 KG BALDO PRINC</b>                               | 15                                                        |      | 75           | $\bf 8$                                         |

**Ekran 1:** ETA'ya Aktarılacak Excel Tablosu Örneği

#### **2 - Excel Dosyasının Yapısını Tanımlayan DFN Dosyasının Hazırlanması**

Örneğimizdeki Excel tablosuna göre uzantısı DFN olan bir dosya hazırlanır. Bu dosya, Excel tablosundaki verilerin ETA tarafından hangi alanlara yerleştirileceği bilgisini içermektedir. Örneğimizde; Excel\_Fatura.dnf isimli bir dosya oluşturulmuştur. Bu dosyanın içeriğindeki "FISF00 " faturanın tarihini , "FISF01" fatura numarasını simgelemektedir. Bu simgelerin ne olduğu ise EtaSaha.efi dosyasının içerisinde yer almaktadır. (Ekran 3) . FISF00 simgesinin yanında yer alan "1" ise saha tipini göstermektedir. (Bu alanların hepsine 1 verilebilir ve sahanın alfanümerik olduğunu gösterir). Hemen yanındaki harf ise aynı alanın Excel'de hangi kolonda yer aldığını gösterir. Onun yanındaki rakam da "10 " ilgili sahanın boyunu gösterir.

| <b>Excel Fatura.dfn - Not Defteri</b>            |                                   |
|--------------------------------------------------|-----------------------------------|
| Dosya Düzen Biçim Görünüm Yardım                 |                                   |
| Excelden Fatura Transferi İçin Örnek Data Yapısı |                                   |
| $RECIEN=10$                                      | ; Excel dosyasındaki kolon sayısı |
| $OFFSET = 2$                                     | Trasnferin başlayacağı satır      |
| $SHEET-1$                                        | Sayfa numarası                    |
| FISF00, 1, A, 0, 10                              | : Tarih                           |
| FTSF01, 1, B, 0, 15                              | : Fatura No                       |
| FISF05, 1, C, 0, 20                              | ; Cari Kodu                       |
| FISF06, 1, D, 0, 40                              | : Unvanı                          |
| FTSH02, 1, E, 0, 20                              | : Stok Kodu                       |
| FISH03, 1, F, 0, 40                              | : Stok Cinsi                      |
| FISH09, 1, G, 0, 15                              | : Miktar                          |
| FISH15, 1, H, 0, 18                              | ; Fivat                           |
| FISH16, 1, I, 0, 18                              | : Tutar                           |
| FISH22, 1, J, 0, 2                               | : KDV Orani                       |
|                                                  |                                   |
|                                                  |                                   |
|                                                  |                                   |
|                                                  |                                   |

**Ekran 2:** Excel\_Fatura.dnf Dosyasının Yapısı

| E EtaSaha.efi - Not Defteri                    |
|------------------------------------------------|
| Dosya Düzen Biçim Görünüm Yardım               |
| [FATURA]                                       |
| FISG00=Fiş Tip No                              |
| FISG01=Fis Tip Kod                             |
| FISG02=Fiş Tip Açıklama                        |
| FISG03=Fiş Tip Evrak No                        |
| FISG04=Fiş Tip Dizayn Dosya Adı                |
| FISG05=Fis Tip Muhasebe Grup No                |
| FISG06=Fiş Tip Stok Fiş No                     |
| FISG07=Fiş Tip Cari Fiş No                     |
| FISG08=Fiş Tip Muhasebe Fiş No                 |
| FISG09=Fiş Tip Kasa Fiş No                     |
| FISG10=Fiş Tip Banka Fiş No                    |
|                                                |
| FISF38=Fiş Mal/Hizmet Toplamı                  |
| FISF39=Fiş Kalem İndirimleri Toplamı 1 (Oran)  |
| FISF40=Fis Kalem Indirimleri Toplamı 2 (Tutar) |
| FISF41=Fis Satır İndirimleri Toplamı           |
| FISF42=Fis Genel Indirimler Toplamı            |
| FISF43=Fis Satır Masrafları Toplamı            |
| FISF44=Fis Genel Masraflar Toplamı             |
| FISF45=Fiş Ara Toplam                          |
| FISF46=Fiş KDV Matrahı                         |
| FISF47=Fiş KDV Tutarı                          |
| $\leq$<br><b>THE</b>                           |

**Ekran 3:** EtaSaha.efi Dosyasının İçeriği

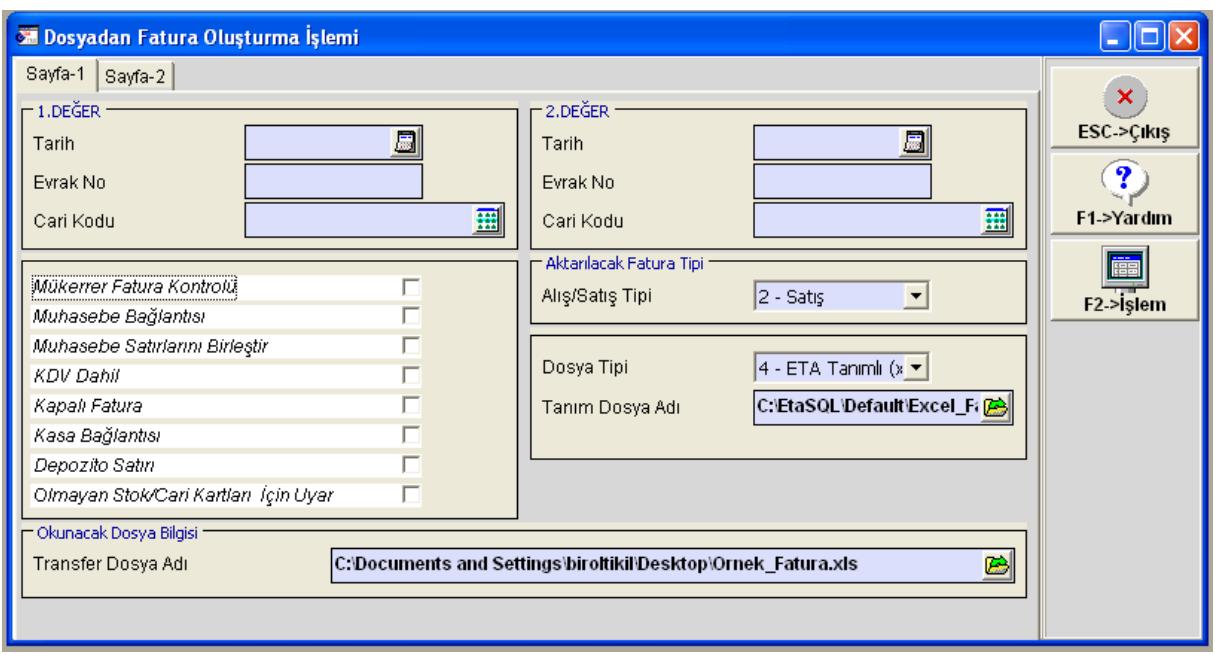

**Ekran 4:** ETA Fatura Transferi Ekranı

### **3 - Transfer İşlemin Yapılması**

Transfer işlemi için ETA'da Transfer/Dosya Transferi/Dosya Transfer İşlemi/Fatura Transferi menüsüne girilir. Ekranda Dosya Tipi "4-ETA Tanımlı (xls)" seçilir. Tanım Dosya Adı bölümünde düzenlediğimiz "Excel\_Fatura.dnf" dosyası seçilir. Transfer Dosya Adı bölümünde hazırladığımız "Ornek\_Fatura.xls" dosyası seçilerek F2 İşlem butonuna basılır ve transfer işlemi başlatılır. Bu işlem sonucunda Ekran 4' de görüldüğü gibi Excel verileri ETA'ya fatura olarak aktarılmış olur.

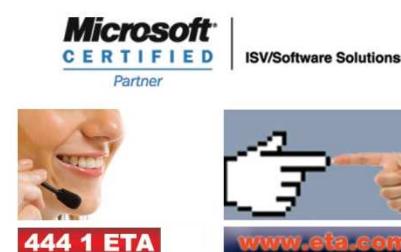